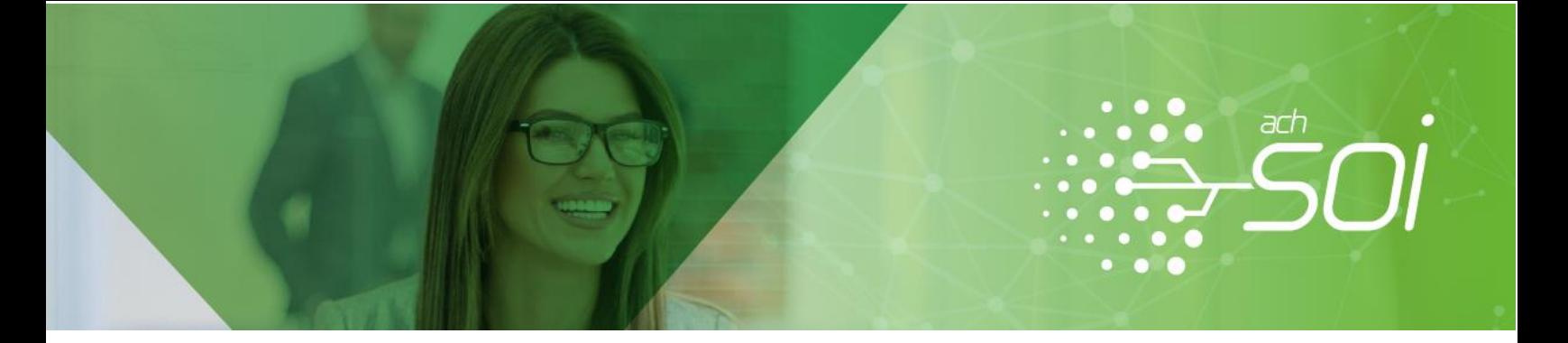

## **INSTRUCTIVO AUTOCORRECTOR DE ARCHIVO PLANO**

## **¿Qué es Corrector asistido de Archivo Plano?**

Esta funcionalidad le permite corregir de manera asistida los posibles errores contenidos en el archivo que desea cargar en la aplicación para generar su planilla. Se sugiere el uso de esta funcionalidad para archivos que en su contenido o estructura presentan errores a corregir para generar una planilla de forma exitosa.

En su alcance se validará que la estructura del archivo cumpla con la normatividad vigente en PILA, en cuanto a la longitud y tipo de datos esperados y la validación del contenido, que permite identificar que los cálculos de IBC, topes, redondeos y cotizaciones coincidan con los calculados por el sistema, de acuerdo con los días cotizados, novedades y salario básico reportados para cada uno de los registros del archivo.

En el caso que el archivo contenga errores de estructura en cuanto a posición de los campos o los datos contenidos requieran decisión o completitud por parte del usuario, se deberán ajustar manualmente antes de llevarlo al uso de la funcionalidad.

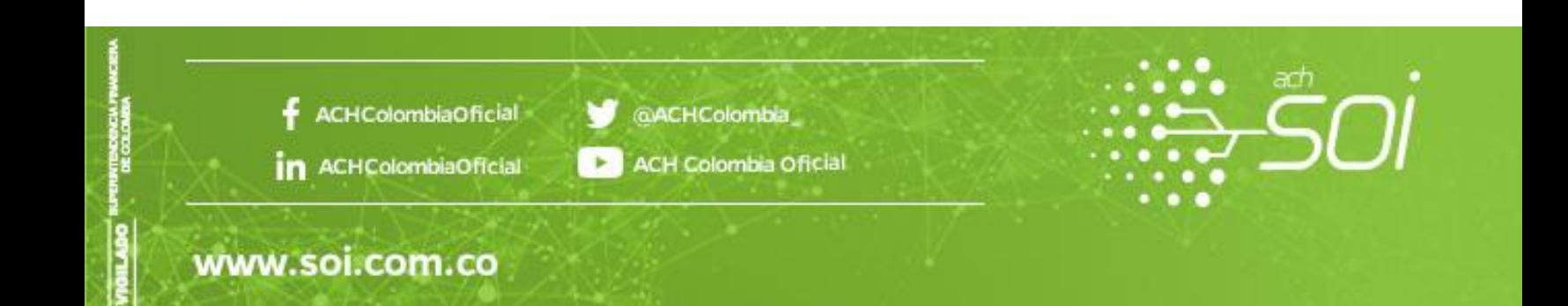

## **Pasos para usar el Autocorrector.**

Para visualizar esta funcionalidad, debe iniciar el proceso de liquidación de planilla por archivo, a través de la opción Liquidación Activos > Por Archivo.

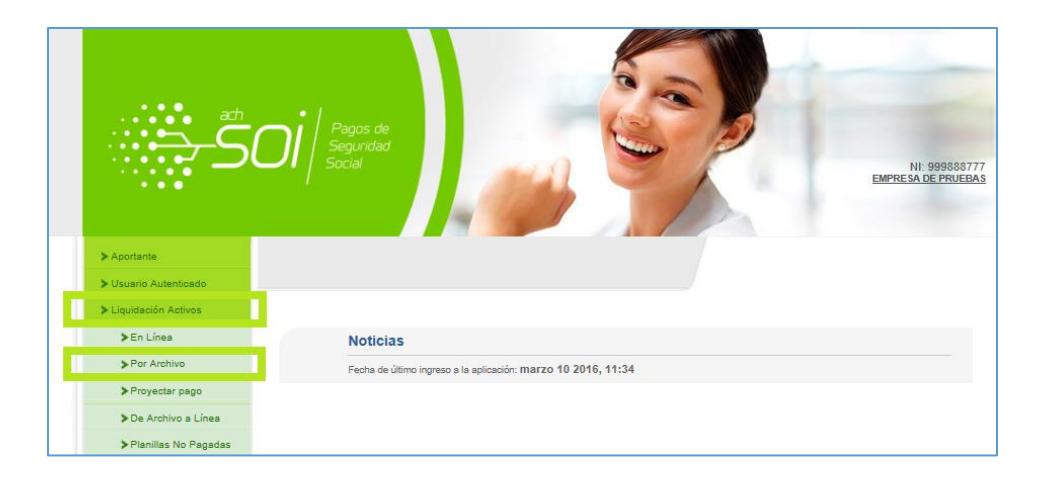

Una vez seleccione la opción, se presentará un mensaje informativo donde se pondrá a su disposición el uso de la opción. Para lo cual debe dar clic en el botón *"Quiero usarlo ahora"* <sup>1</sup> . En caso de seleccionar la opción *"No quiero Usarlo"* encontrará el flujo normal de una liquidación por archivo plano.

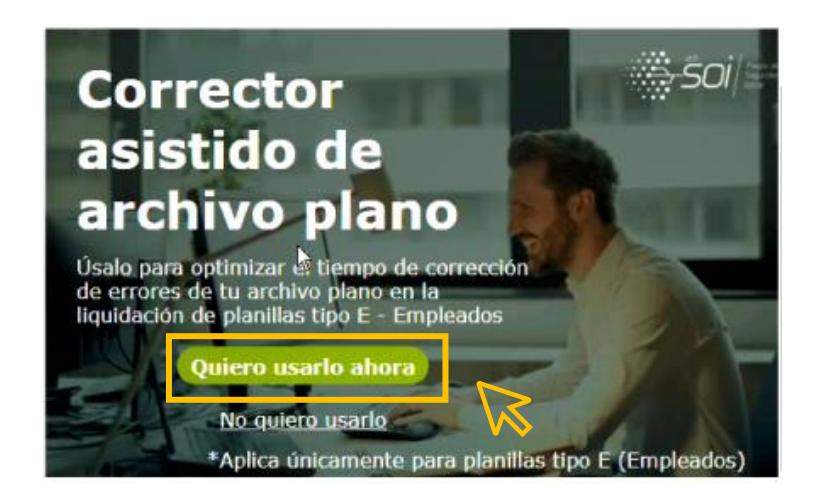

Luego de seleccionar la opción, el sistema le presentará una nueva ventana de información donde le comunica que será dirigido a la opción solicitada a fin de brindar seguridad sobre la nueva funcionalidad.

<sup>1</sup> Funcionalidad disponible inicialmente para planilla Tipo E-Empleados.

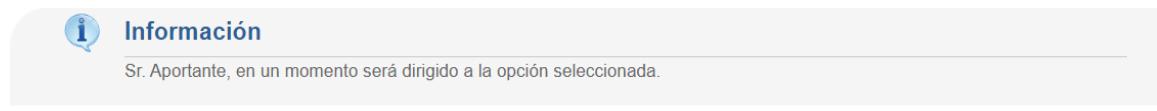

Luego del direccionamiento, se presentará una pantalla donde podrá identificar el aportante con el cual inició sesión, la bienvenida al servicio de correcciones sugeridas y la posibilidad de cargar el archivo plano para autoliquidación que desea validar a través del corrector asistido.

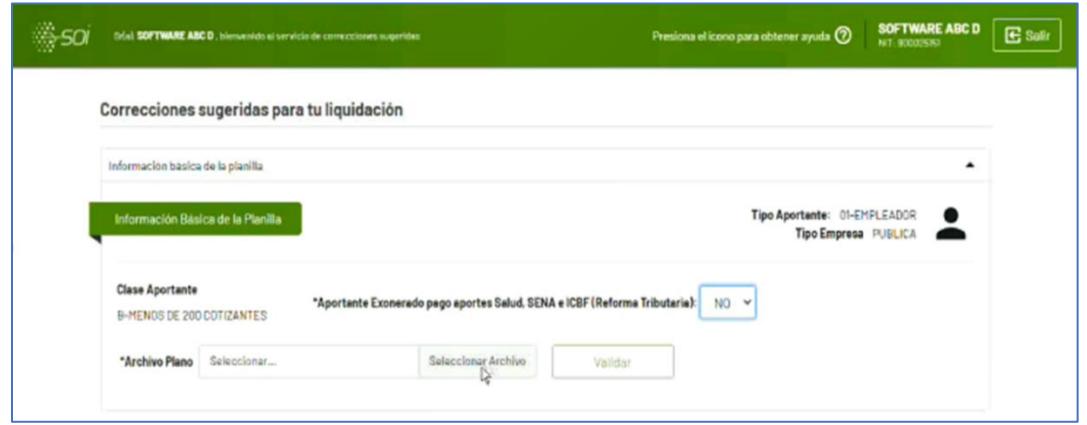

Realice la carga del archivo plano para liquidación haciendo uso del botón *Seleccionar Archivo*. Tenga en cuenta que el archivo debe cumplir con la estructura, contenido y formato esperados por el sistema (Resolución 2388 de 2016 y normas posteriores) para el correcto procesamiento. Si el archivo supera 1 MB de tamaño, debe ser comprimido antes de realizar la carga. Para continuar, de clic en el botón *Validar.*

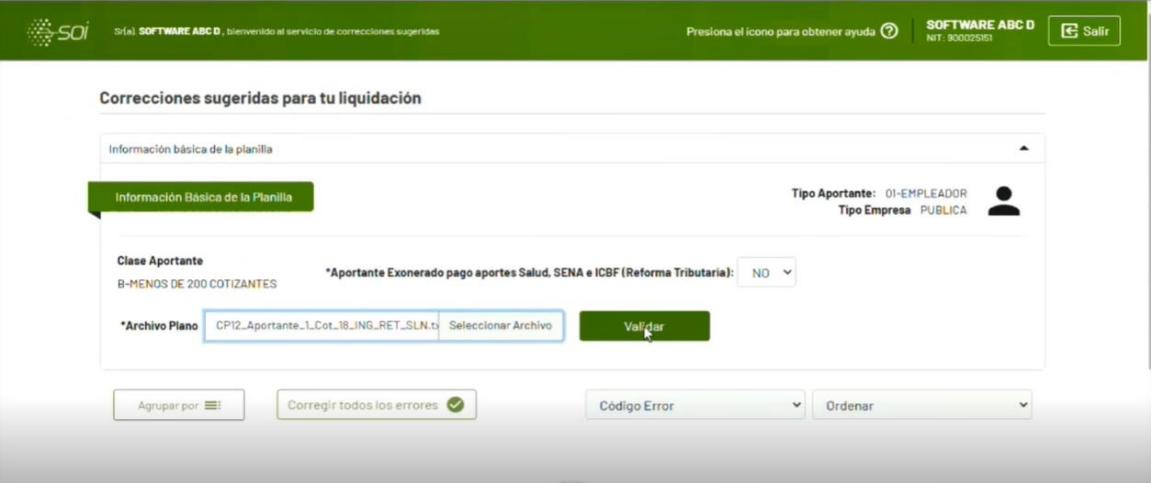

Una vez se seleccione la opción de *validar* el sistema realizara un análisis detallado al contenido del archivo.

Se presentará la pantalla con el resultado de errores derivados de la lectura del archivo plano, donde encontrará las correcciones sugeridas por el sistema. Estas correcciones se presentarán de forma clasificada en tarjetas para una mejor lectura e identificación de características de estos. Podrá realizar la corrección por error o todos con una única acción. Para ello, dentro del contenido de esta pantalla podrá identificar y navegar a través de las siguientes opciones para corregir los errores.

Una vez haya finalizado con la corrección de la tarjeta, la funcionalidad lo regresará a la pantalla anterior para que visualice y continúe con la corrección de las tarjetas restantes. Tenga en cuenta que podrá hacer uso de la opción "Corregir todos los errores" en cualquier momento, incluso si ha ingresado y corregido alguna tarjeta puntualmente. Cuando finalice el proceso la funcionalidad lo llevará al mensaje final, donde se presentará el resumen de la liquidación con los valores a pagar por cada una de las administradoras, en pensión, en salud, en riesgos profesionales y en parafiscales. Seleccione Finalizar para obtener el número de planilla y avanzar al proceso de pago.

En el caso que el archivo contenga errores de estructura en cuanto a posición de los campos o los datos contenidos requieran decisión o completitud por parte del usuario, se deberán ajustar manualmente antes de llevarlo al uso de la funcionalidad. En este caso se presentará el siguiente mensaje:

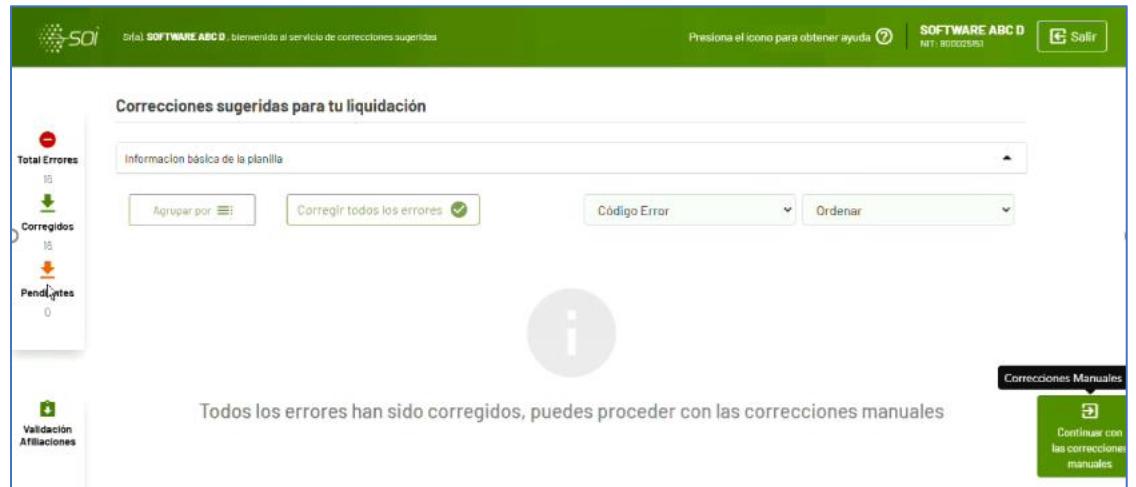

La funcionalidad le proporcionará un archivo en Excel con los errores de contenido para los cuales no existan errores sugeridos. Descárguelos y proceda al ajuste manualmente. Posteriormente podrá cargar de nuevo el archivo a través de la funcionalidad y realizar el pago de la planilla de aportes se seguridad social.